# **Создание презентации в PowerPoint**

Office 2003

# **Запуск PowerPoint**

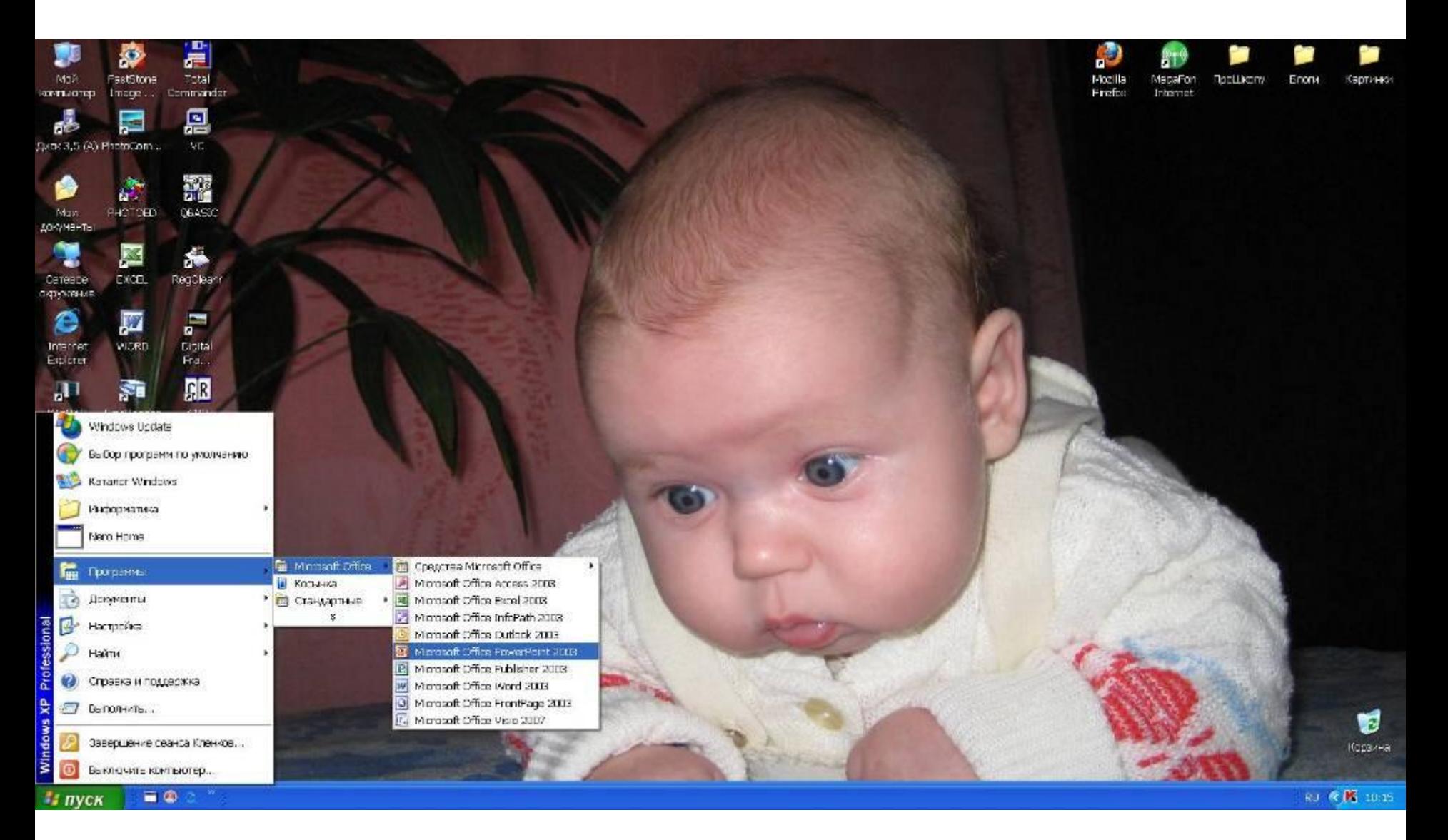

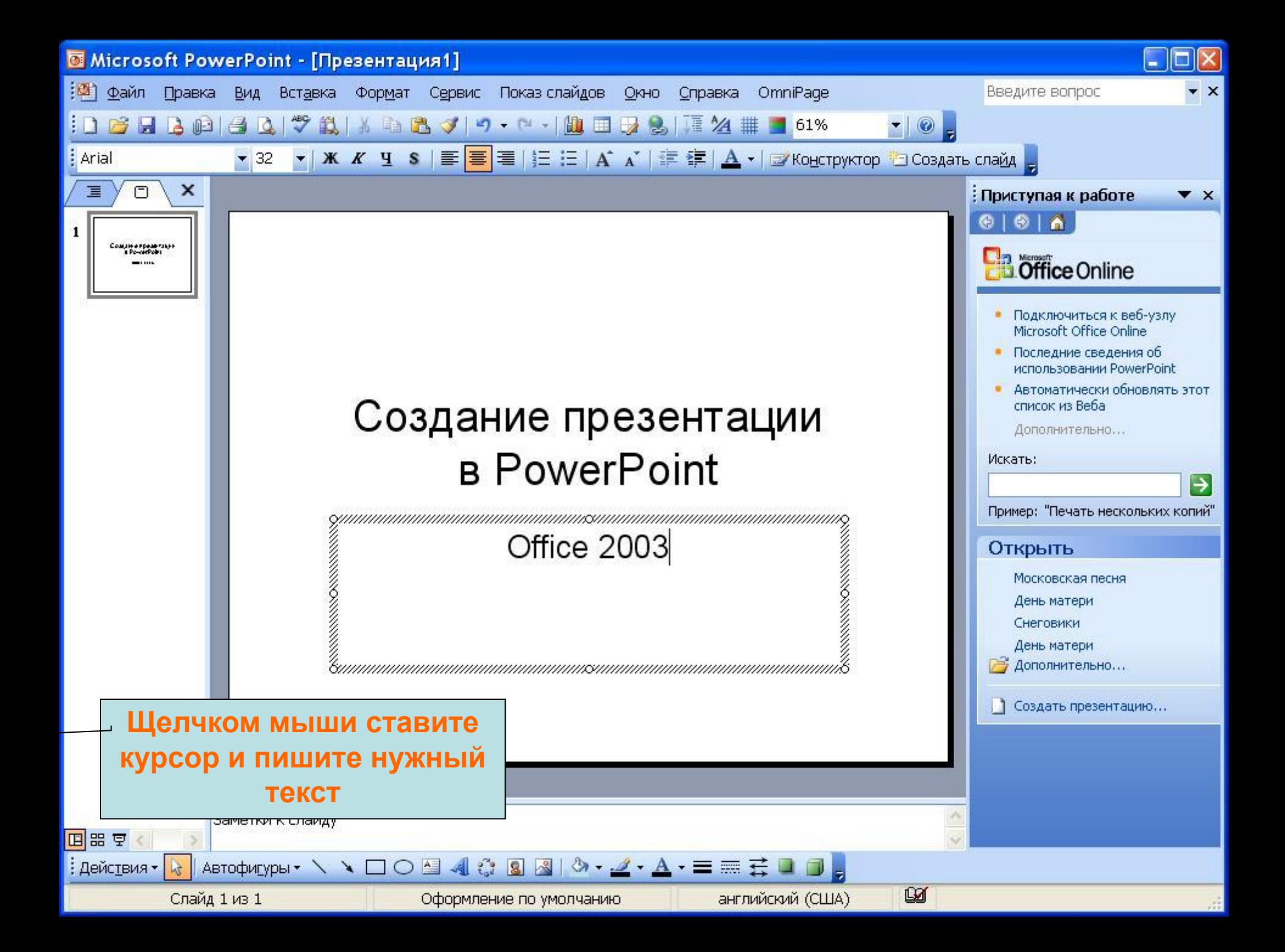

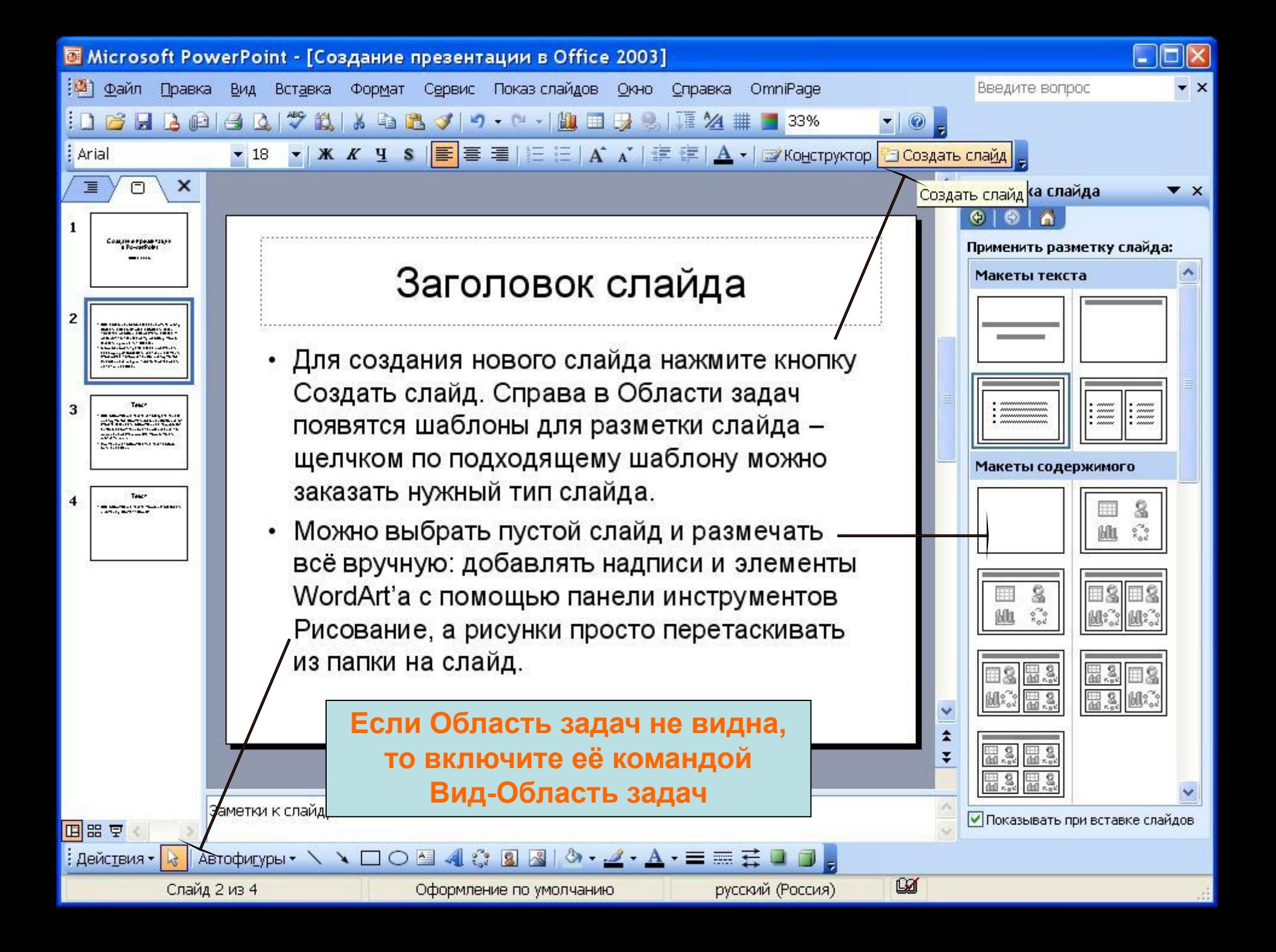

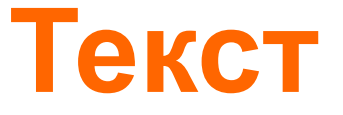

Для оформления текста используйте панель инструментов Форматирование. В отличие от Word'а здесь есть оформление с тенью S (от англ. shadow – тень), нет выравнивания по ширине, а размер шрифта можно менять кнопками А и **А.**

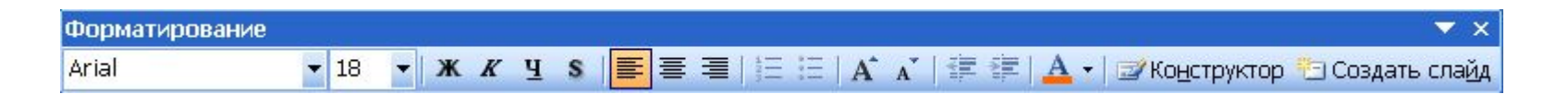

*Примечание:* оформляемый текст должен быть выделен.

#### **Текст**

Для оформления текста можно использовать и команду Формат – Шрифт. Именно здесь можно сделать символ надстрочным или подстрочным.

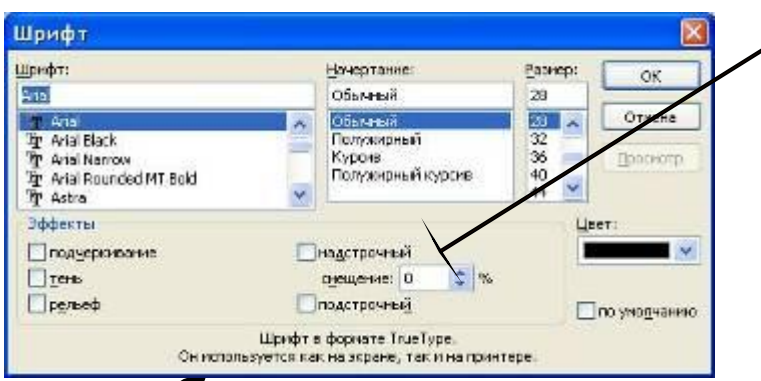

Для оформления абзацев можно использовать команду Формат – Интервалы

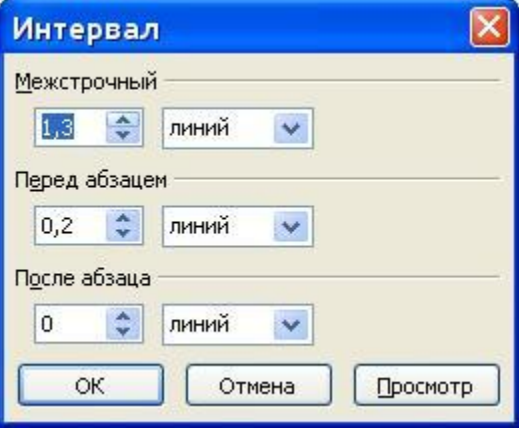

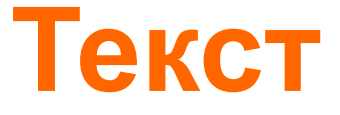

 Если в презентации для оформления текста использованы нестандартные шрифты, а презентацию будут демонстрировать на других компьютерах, то не забудьте внедрить шрифты в презентацию (иначе на других компьютерах, где нет таких шрифтов, текст будет выглядеть иначе!)

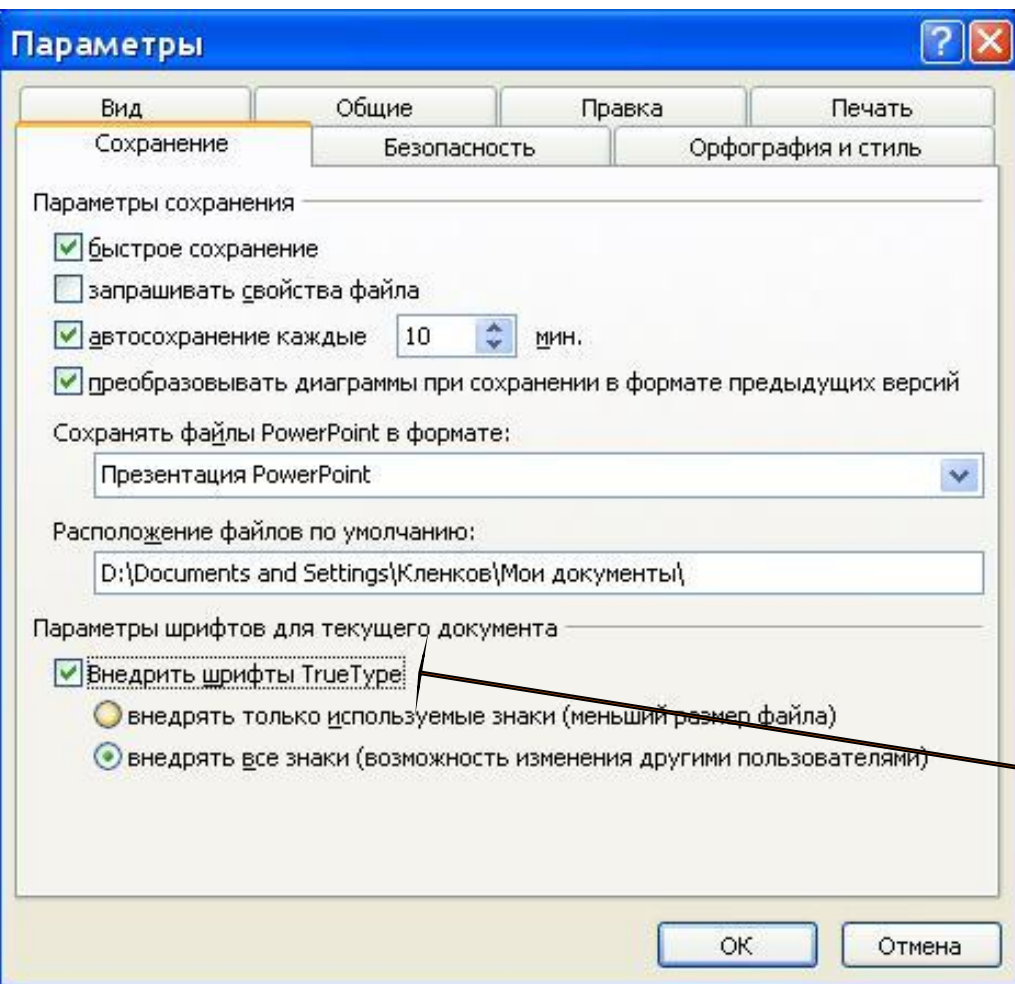

Для внедрения шрифтов используйте команду Сервис – Параметры, в открывшемся окне установите флажок Внедрить шрифты True Type.

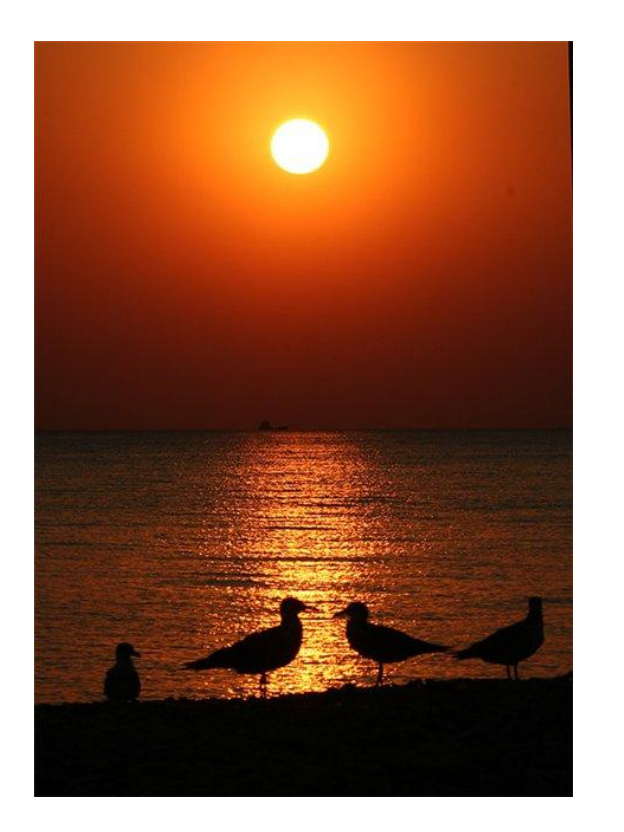

Для вставки рисунков проще всего открыть папку с нужным рисунком и мышью перетащить его на слайд. Следите, чтобы при этом рисунок не попал в рамку надписи.

*Примечание:* любые неверные действия сразу отменяйте командой Правка – Отменить или Ctrl + Z

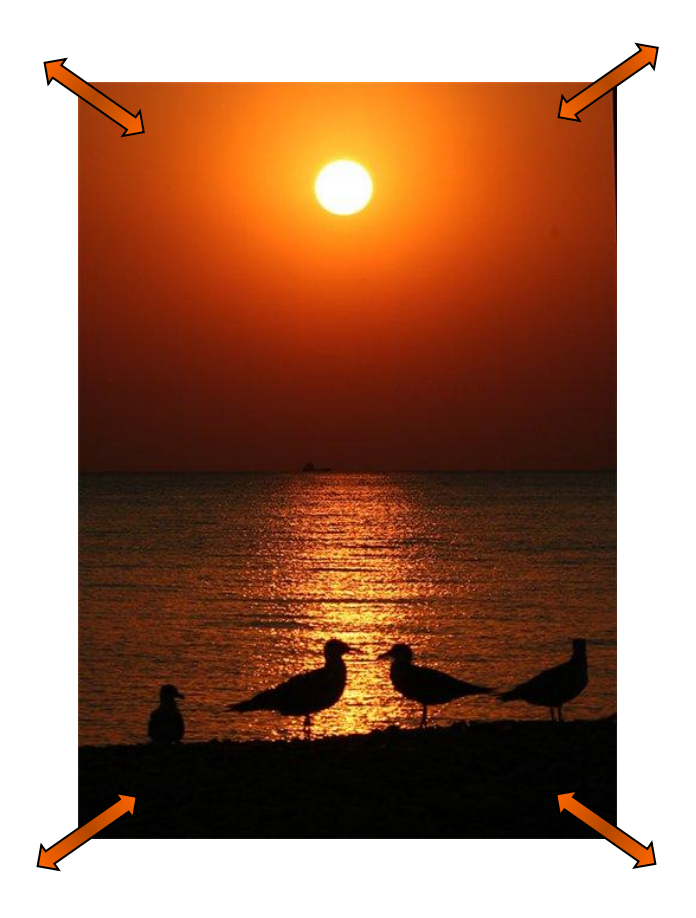

Размеры рисунков и рамок надписей меняют протяжкой мыши за границы рамки.

*Примечание:* Чтобы не нарушать пропорции рисунка, меняйте размеры только за угловые (не боковые) маркеры.

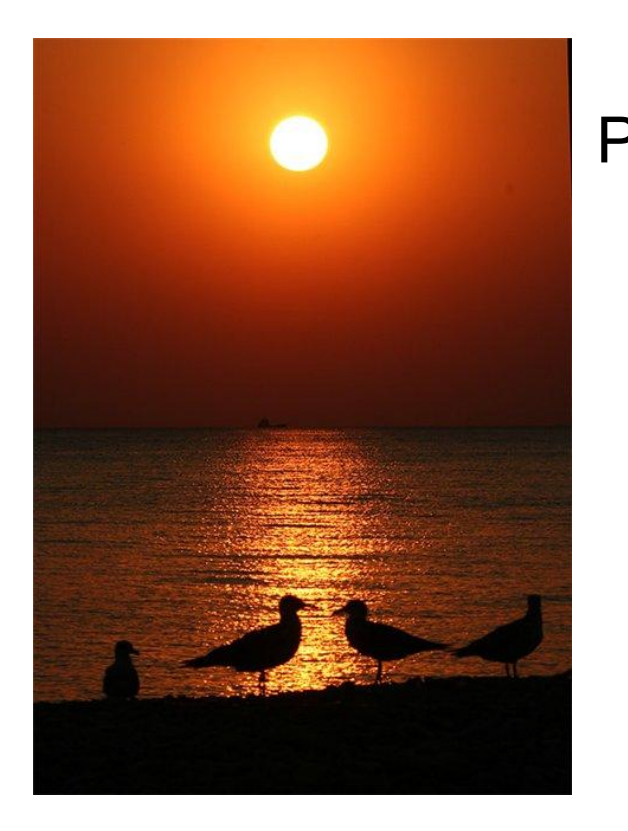

Размеры рисунков (и других объектов) и их положение на слайде можно, выделив щелчком мыши, менять с помощью команды Формат – Рисунок (или соответственно Формат – Прототип). Можно также выполнить двойной щелчок на рисунке (или границе объекта).

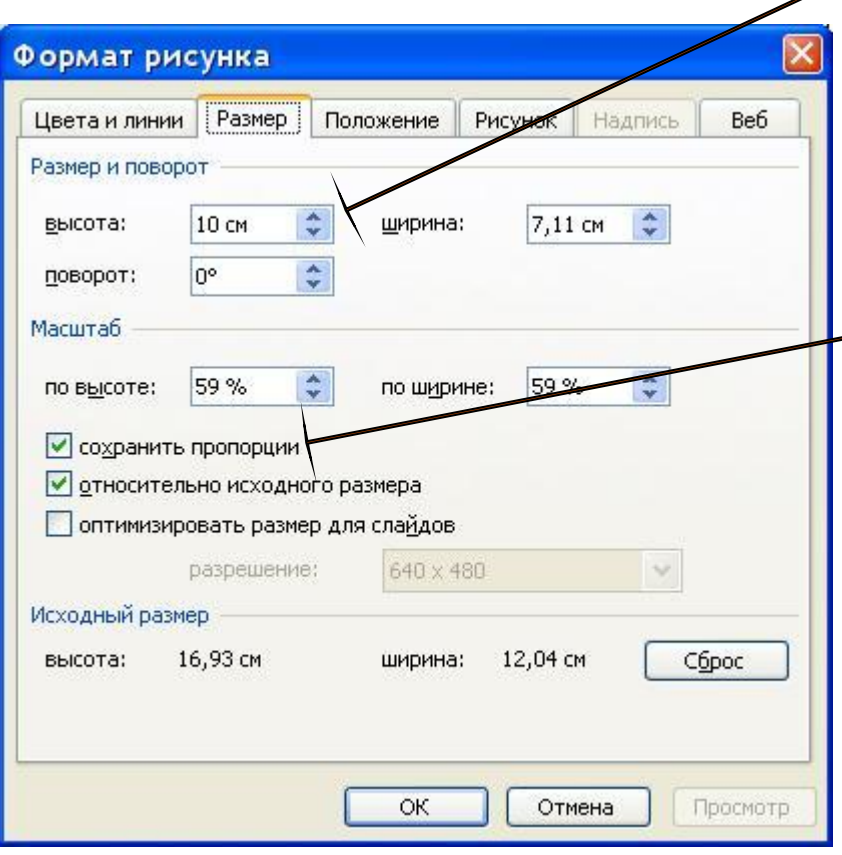

Счётчиком или с клавиатуры установите размер высоты. Следите за тем, чтобы стоял флажок Сохранять пропорции (ширина будет меняться автоматически). Если удобнее, то можно менять ширину. Так можно сделать все рисунки на слайдах одного размера.

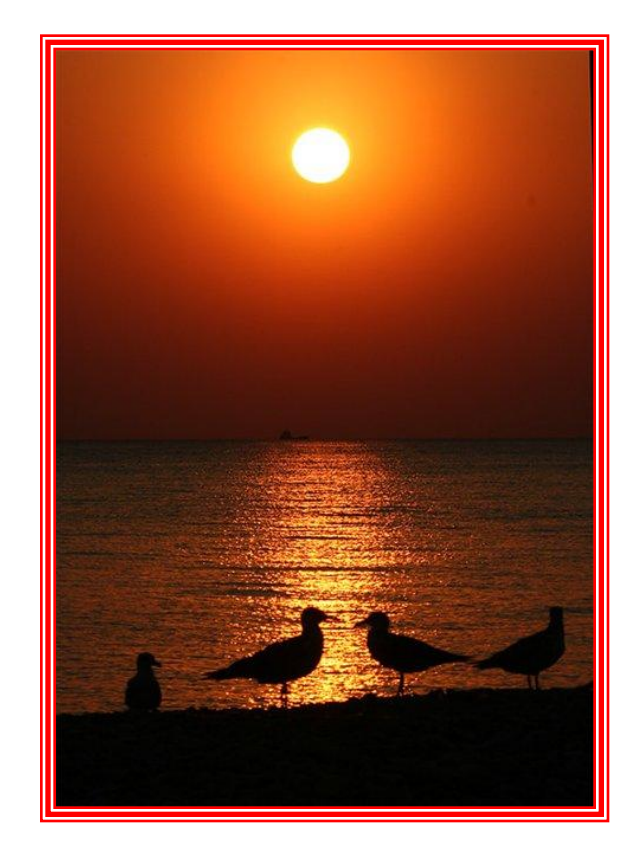

Цвет рамки и тип линии выбирают в том же диалоговом окне на вкладке Цвета и линии.

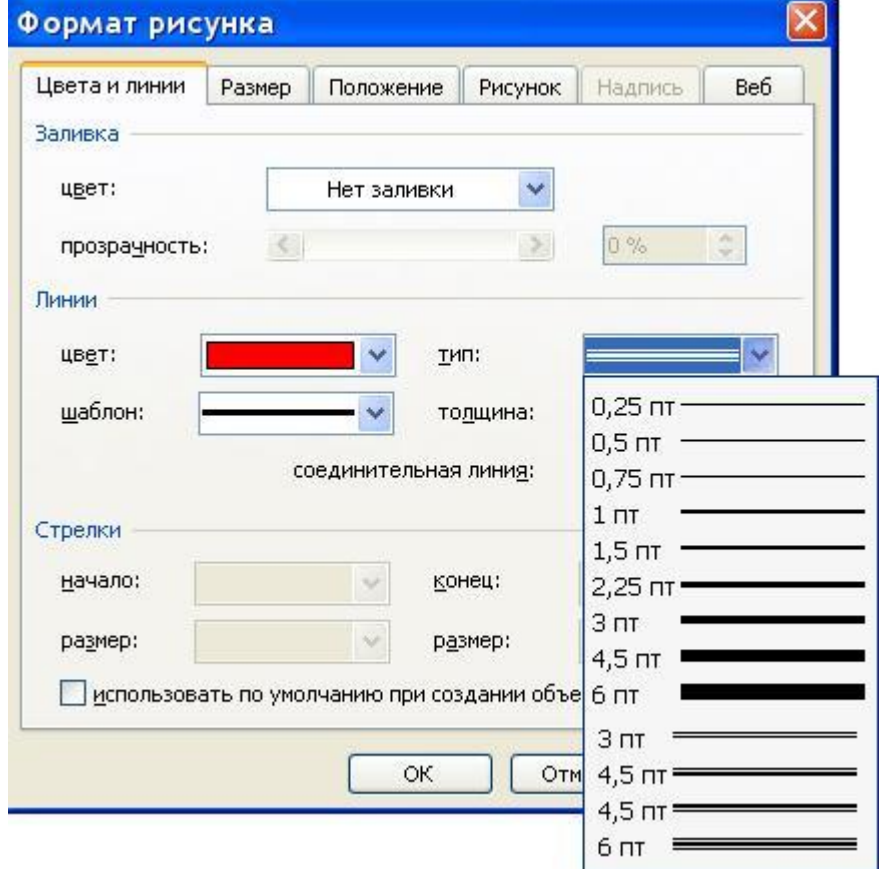

По окончании вставки графических объектов двойным щелчком на любом рисунке вызовите окно Формат рисунка и нажмите кнопку Сжать. В появившемся окне Сжатие рисунков установите: Применить – ко всем рисункам документа и Изменить разрешение – для Интернета и экрана. Нажмите ОК.

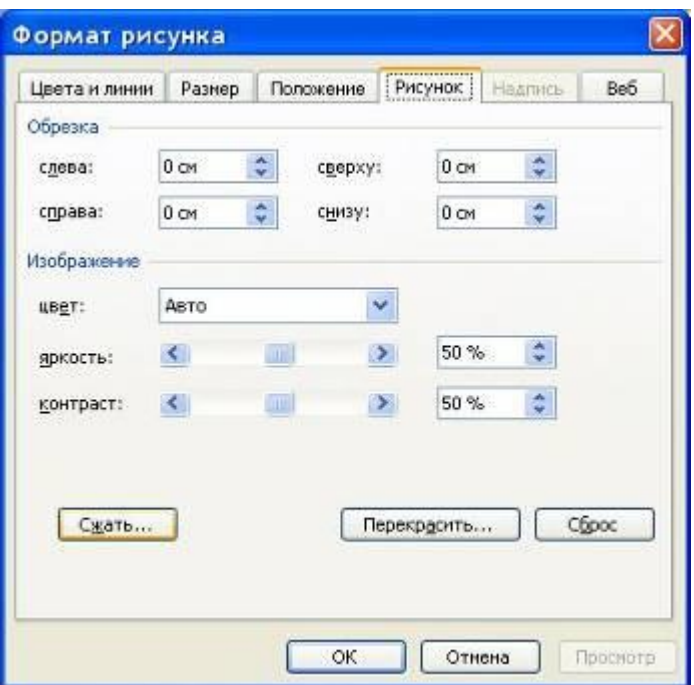

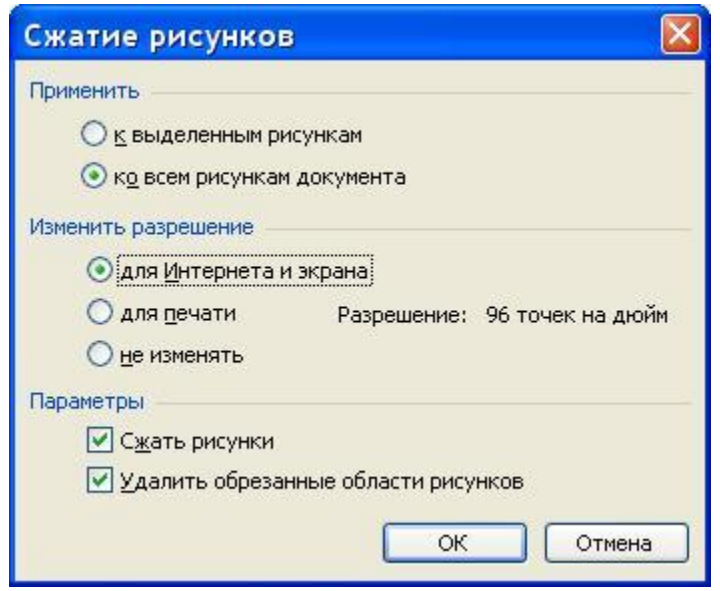

Для вставки звука в презентацию используйте команду Вставка – Фильмы и звук – Звук из файла. Откроется окно, с помощью которого надо разыскать нужный звуковой файл и нажать ОК.

Появится ещё одно окно, где надо выбрать способ воспроизведения – Автоматически или По щелчку. На слайде появится значок динамика. Если надо удалить звук, то удалите этот значок.

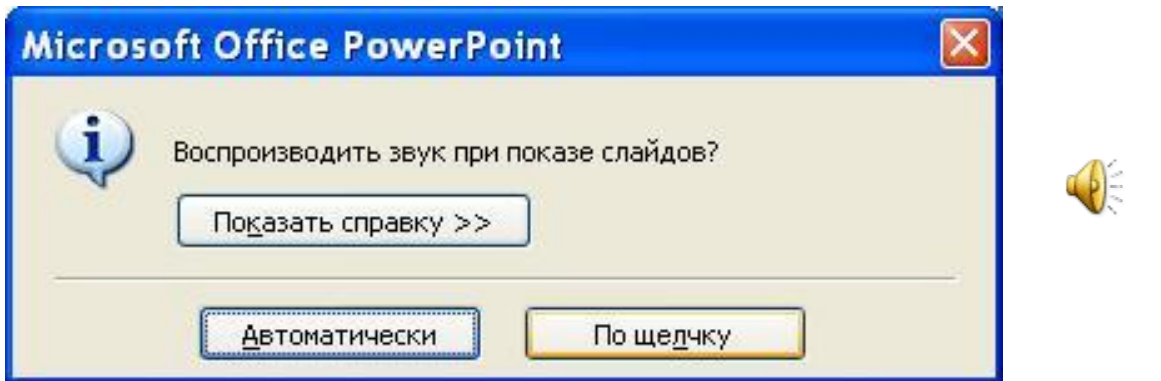

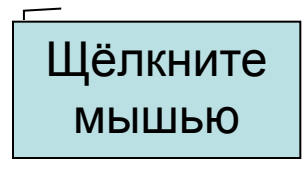

Если вы хотите использовать звук в презентации в качестве фона используйте команду Вставка – Фильмы и звук – Звук из файла или Записать звук. Звук можно записать с микрофона или предварительно запустив воспроизведение звукового файла медиапроигрывателем.

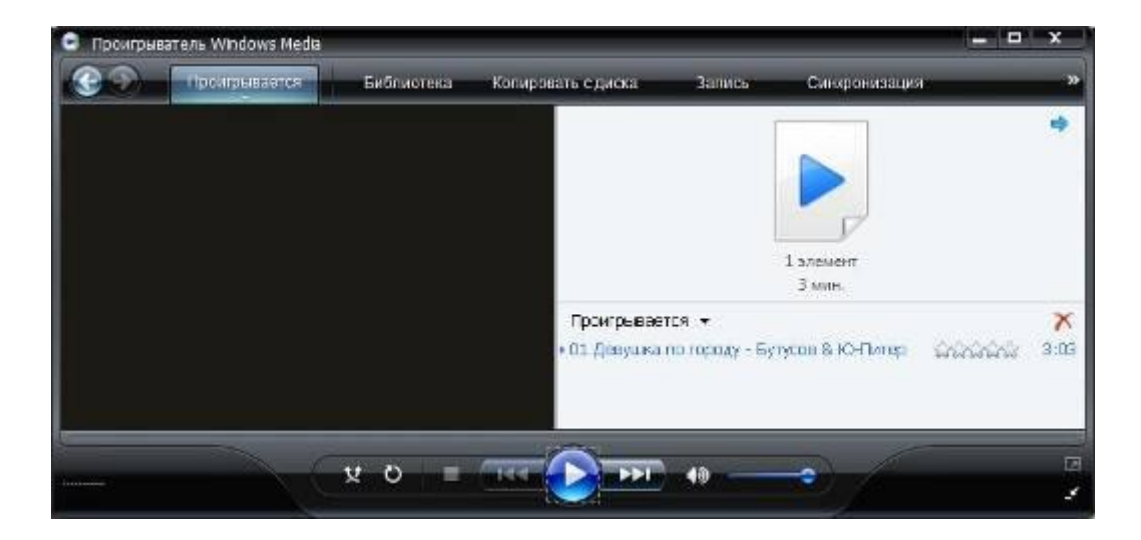

Щелчок по кнопке с красным кружком включает запись. *Примечание:* звуковой файл должен быть запущен до нажатия этой кнопки, так как щелчок мышью прекратит запись. Хорошо, если у вас есть мультимедийная клавиатура, позволяющая запускать звуковой файл с клавиатуры. Нажатие кнопки ОК или кнопки с

квадратиком прекращает запись.

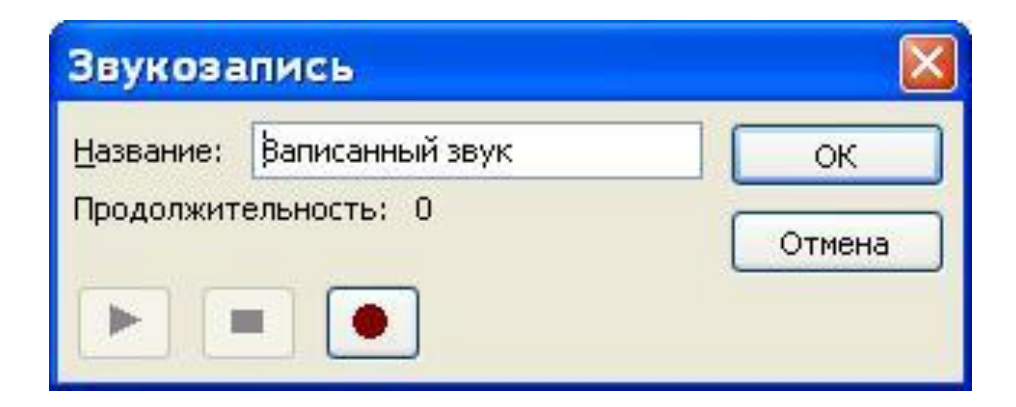

Для настройки параметров звука в Области задач выберите раздел Настройка анимации. Щёлкните мышью по имени вставленного звукового объекта, например, Клип 3, затем по появившейся кнопке раскрывающегося списка, выберите пункт Параметры эффектов.

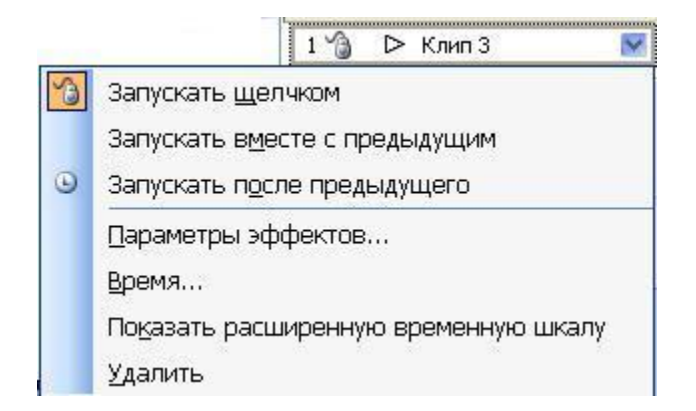

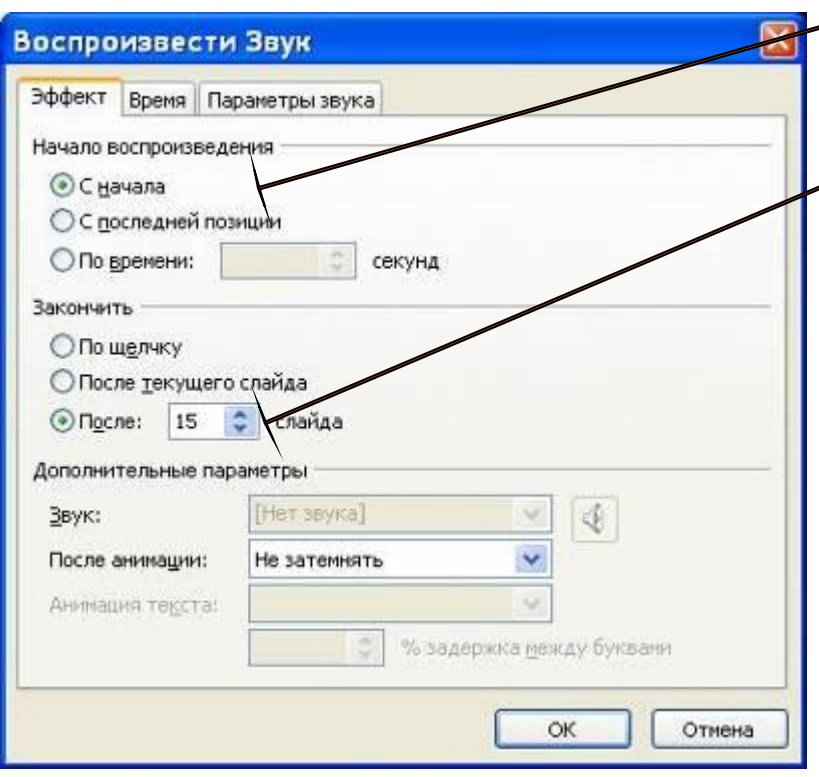

На вкладке Эффект установите параметры начала и окончания воспроизведения звука. Если вы хотите использовать звук как фон для всей презентации, то вставьте его на первом слайде (или на том, с которого надо начать воспроизведение), а в разделе Закончить укажите номер последнего слайда.

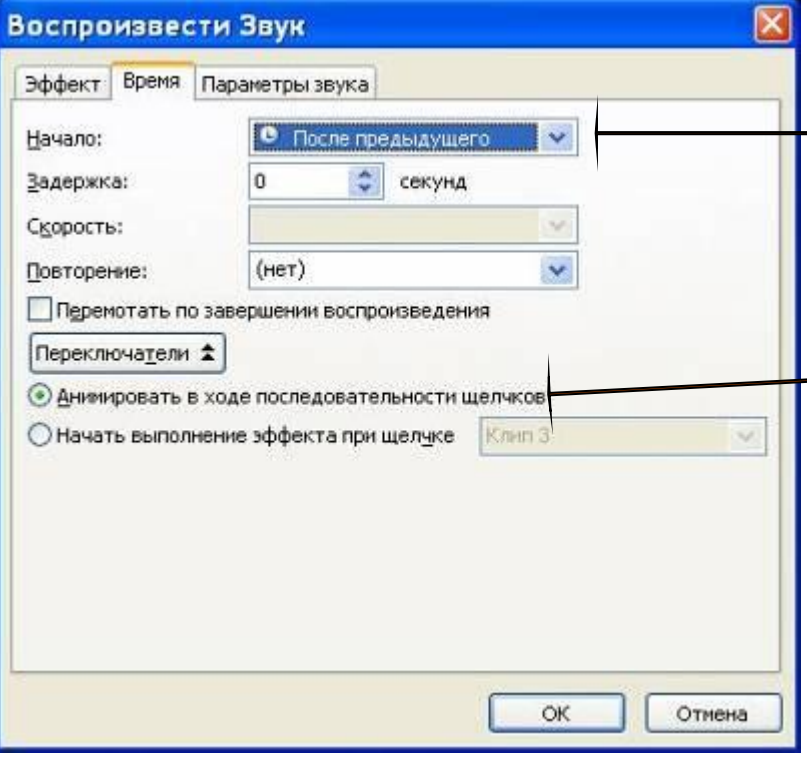

На вкладке Время установите параметры начала воспроиз-ведения звука После преды-дущего (или С предыдущим). Включите кнопку Анимировать в ходе последовательности щелчков для автоматического запуска звука.

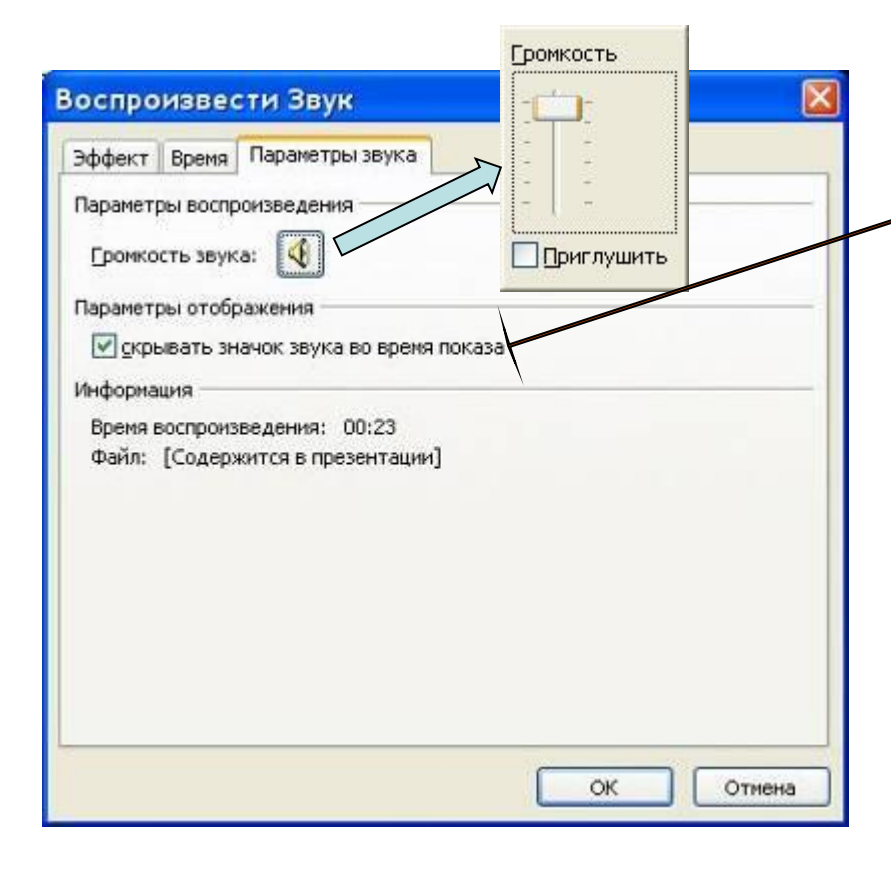

На вкладке Параметры звука установите флажок Скрывать значок звука во время показа, а щелчком на значке Громкость звука ползунком установите уровень громкости. Щелчок на кнопке ОК применяет установленные настройки.

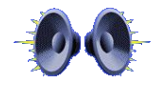

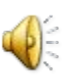

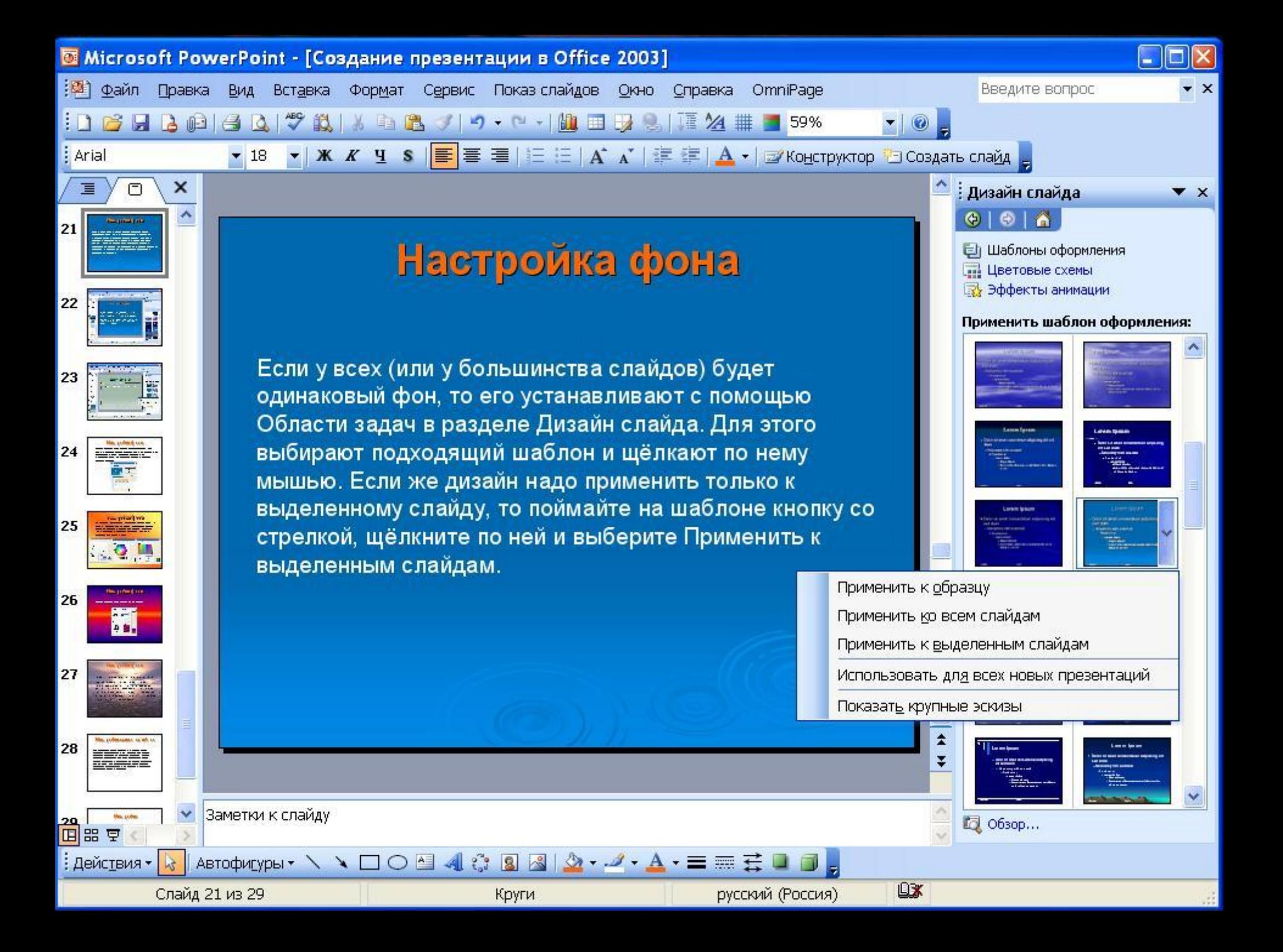

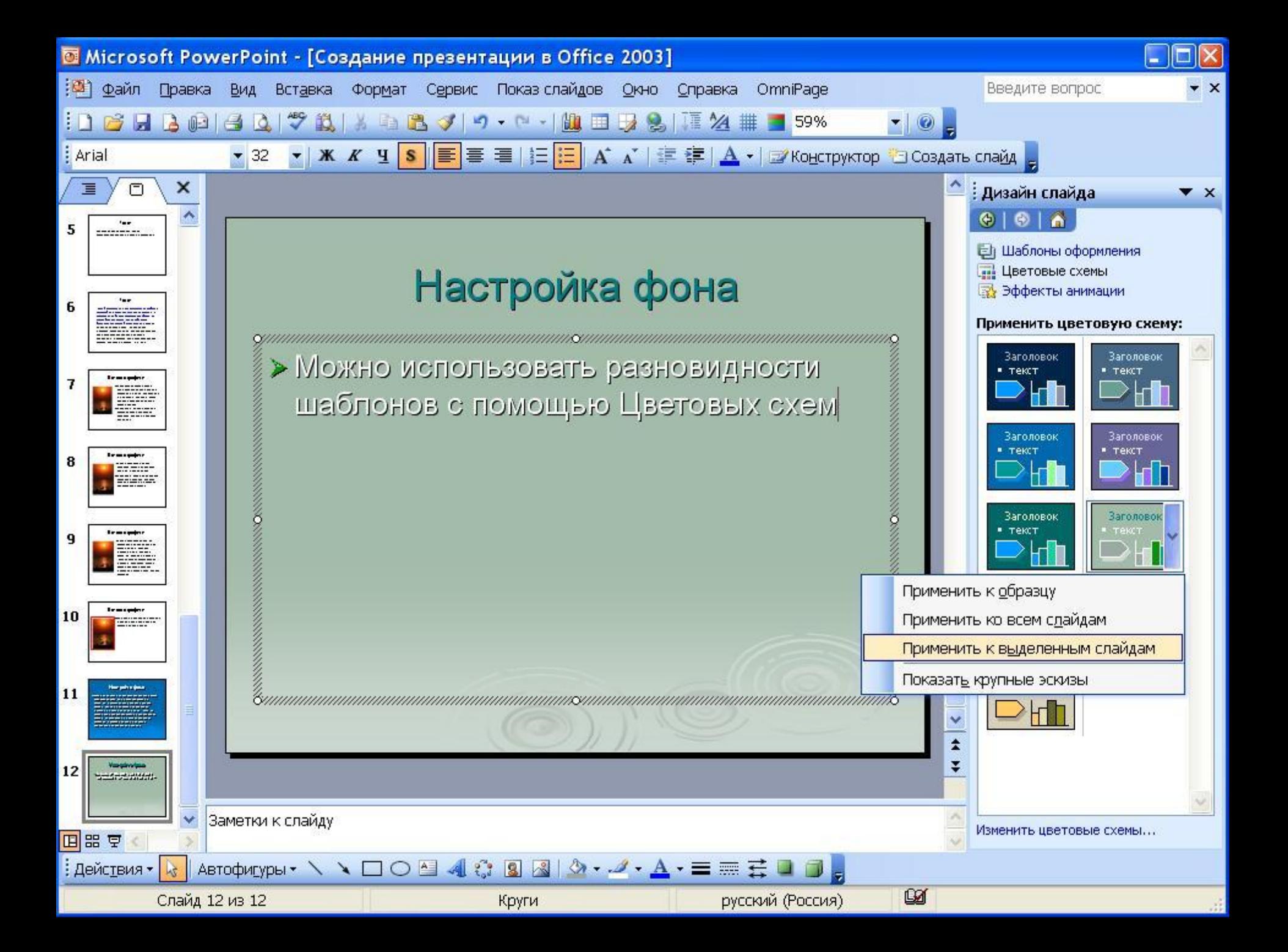

Можно сделать фон слайда самостоятельно. Для этого щёлкните правой кнопкой мыши на слайде и из контекстного меню выберите команду Фон. Откроется окно, где раскрыть список и выбрать Способы заливки.

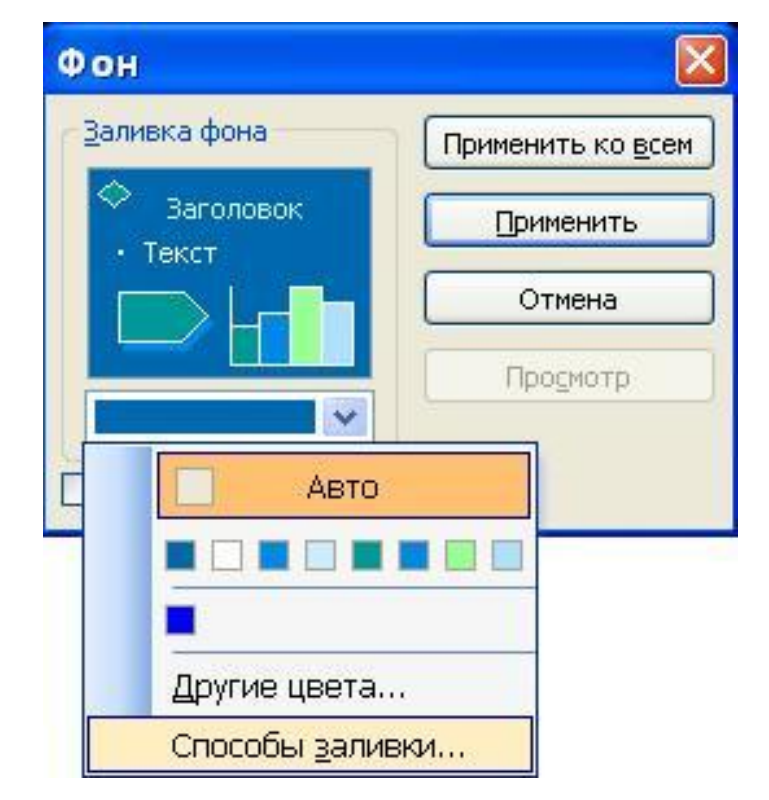

На вкладке Градиентная, раскрывая списки Цвет 1 и Цвет 2, выбрать Другие цвета. Установить нужные цвета на вкладке Обычные или Спектр. Выберите Тип штриховки – обратите внимание, что их 4 варианта для каждого типа.

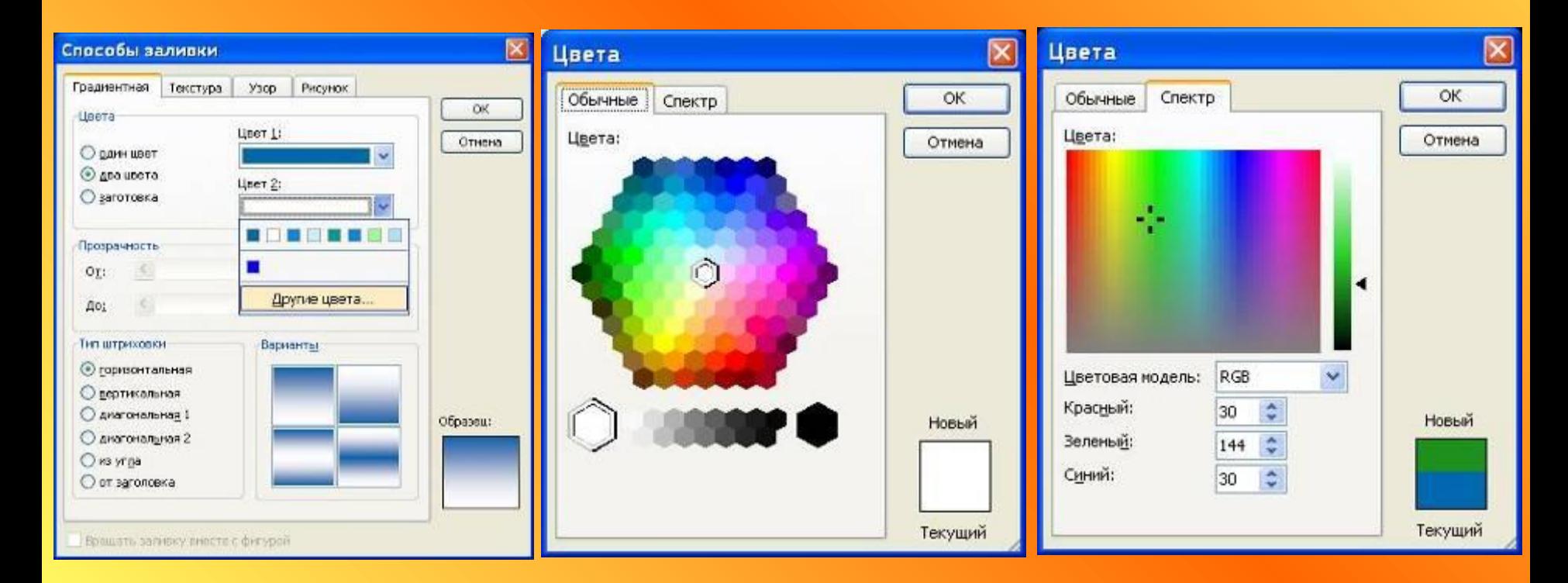

#### Можно выбрать фон слайда из Заготовок.

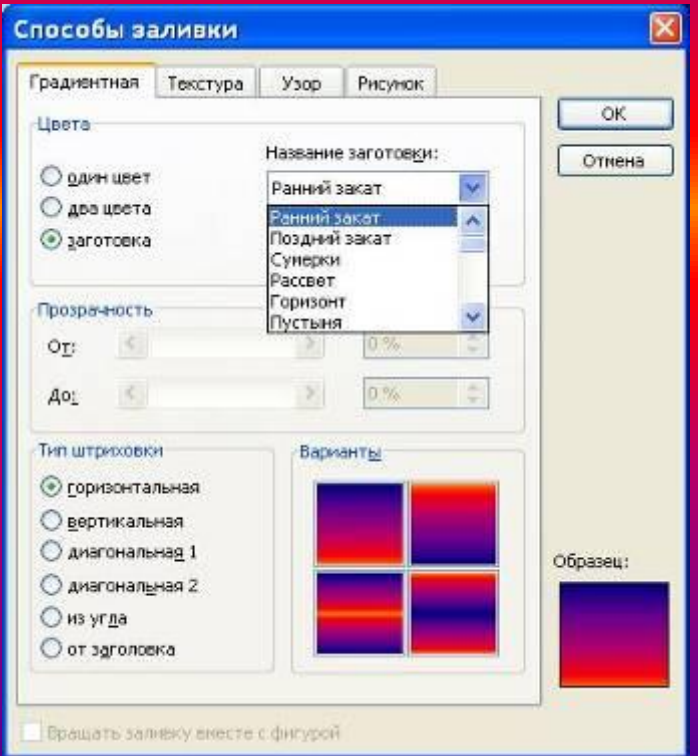

- **• Можно сделать фоном слайда и рисунок.**
- **• Действуя как в предыдущем случае, перейдите на вкладу Рисунок, нажмите кнопку Рисунок и разыщите подходящий рисунок в какой-либо папке. Но учтите, что если рисунок имеет другие пропорции чем слайд, то он будет искажён.**

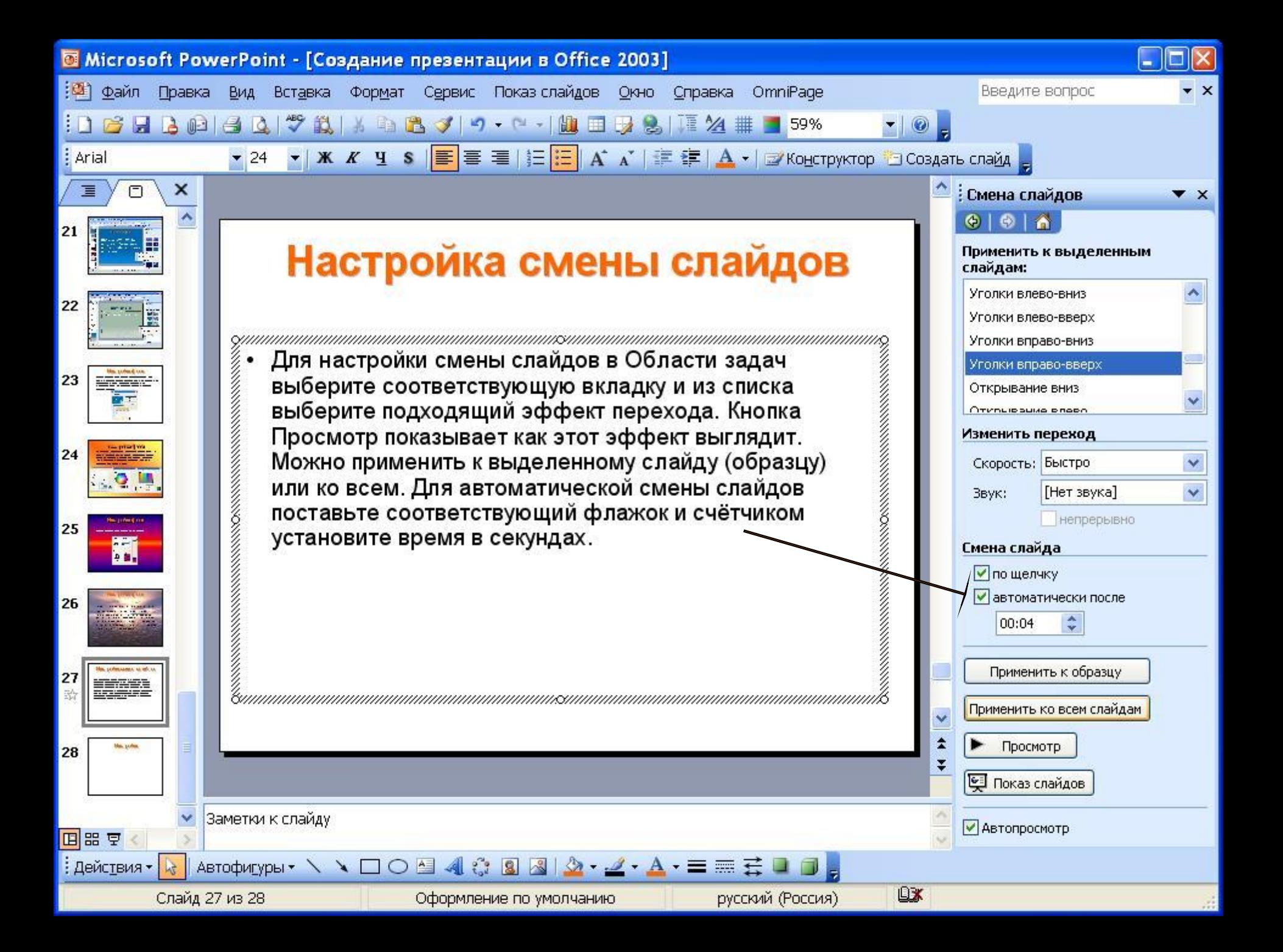

# **Настройка порядка слайдов**

Менять порядок следования слайдов удобно в режиме Сортировщика слайдов, перетаскивая их мышью.

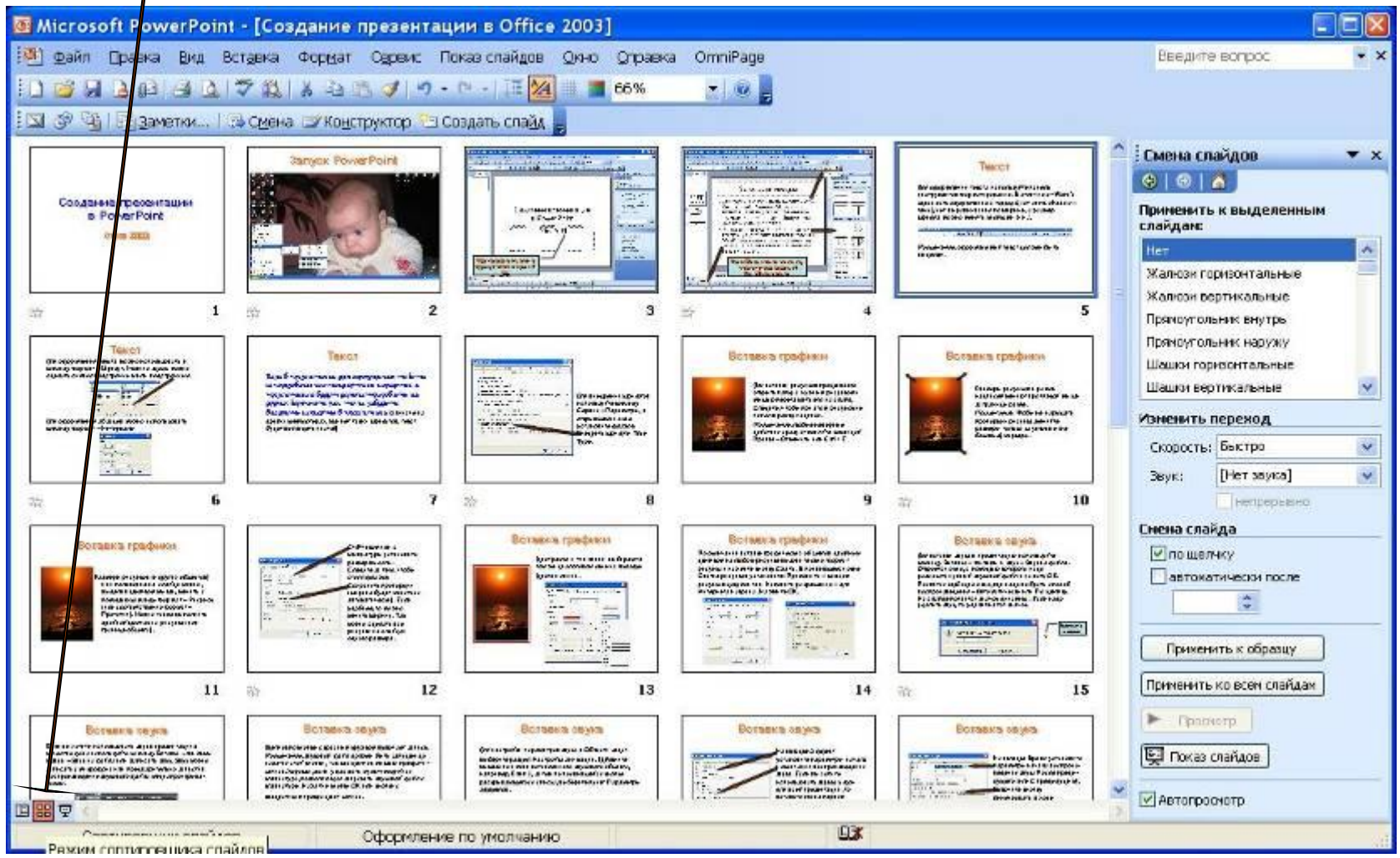

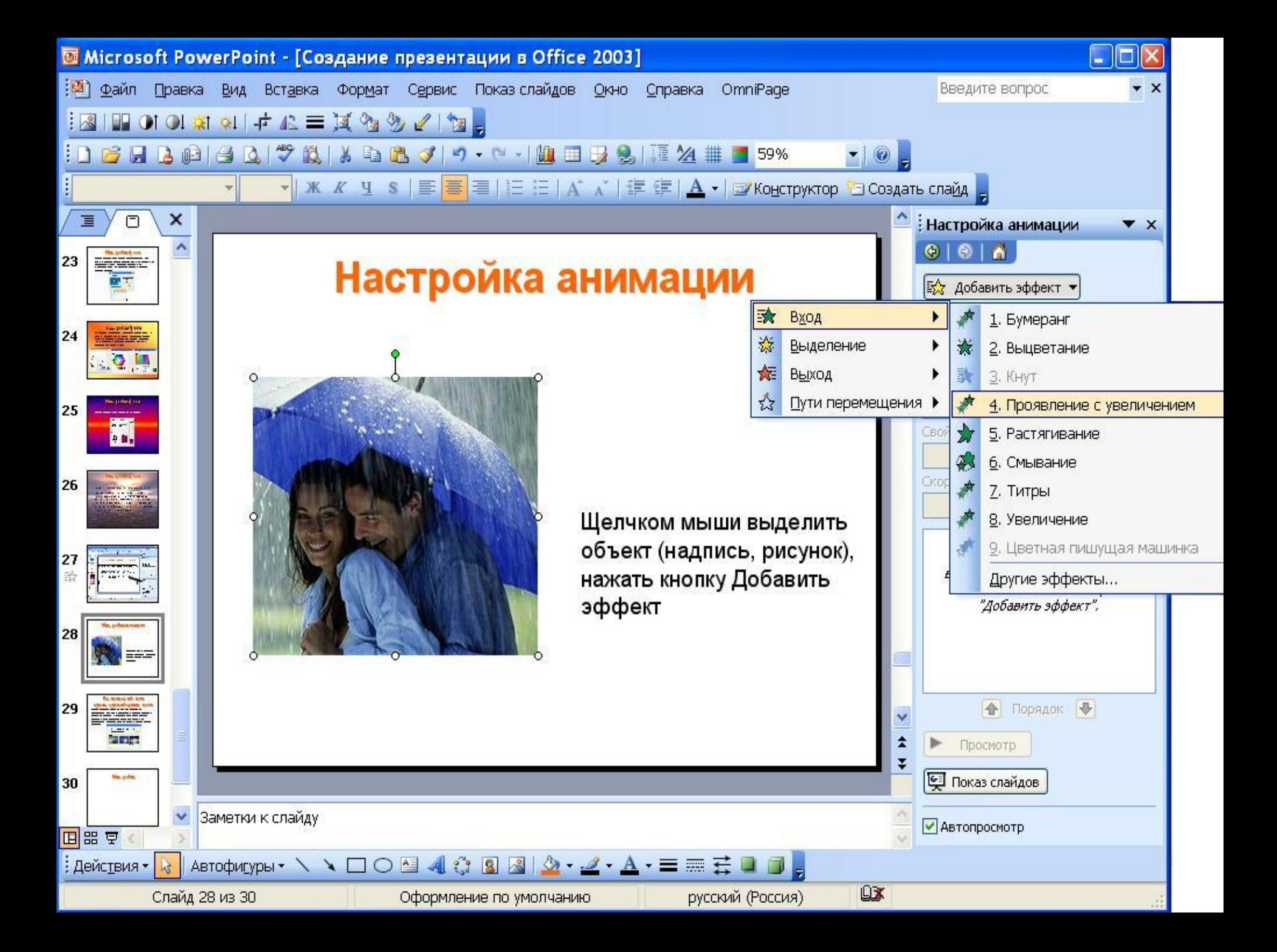

# **Настройка анимации**

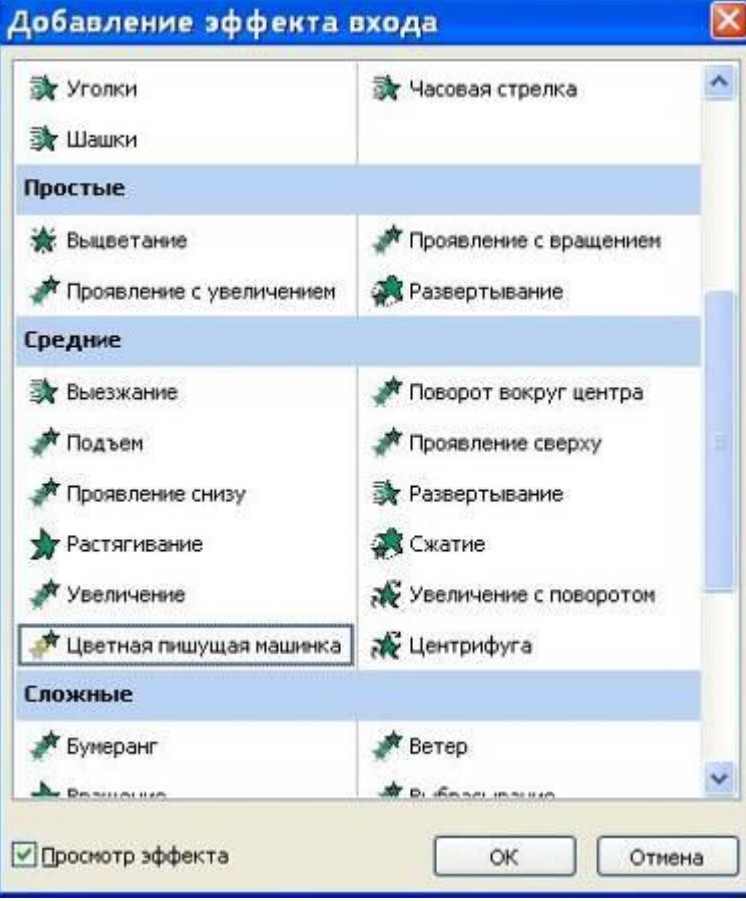

Если, раскрыв список эффектов, выбрать Другие эффекты, то откроется окно со всеми возможными эффектами анимации. Щелчком на названии эффекта можно просмотреть как этот эффект будет выглядеть. Выбранный эффект закрепляют нажатием кнопки ОК.

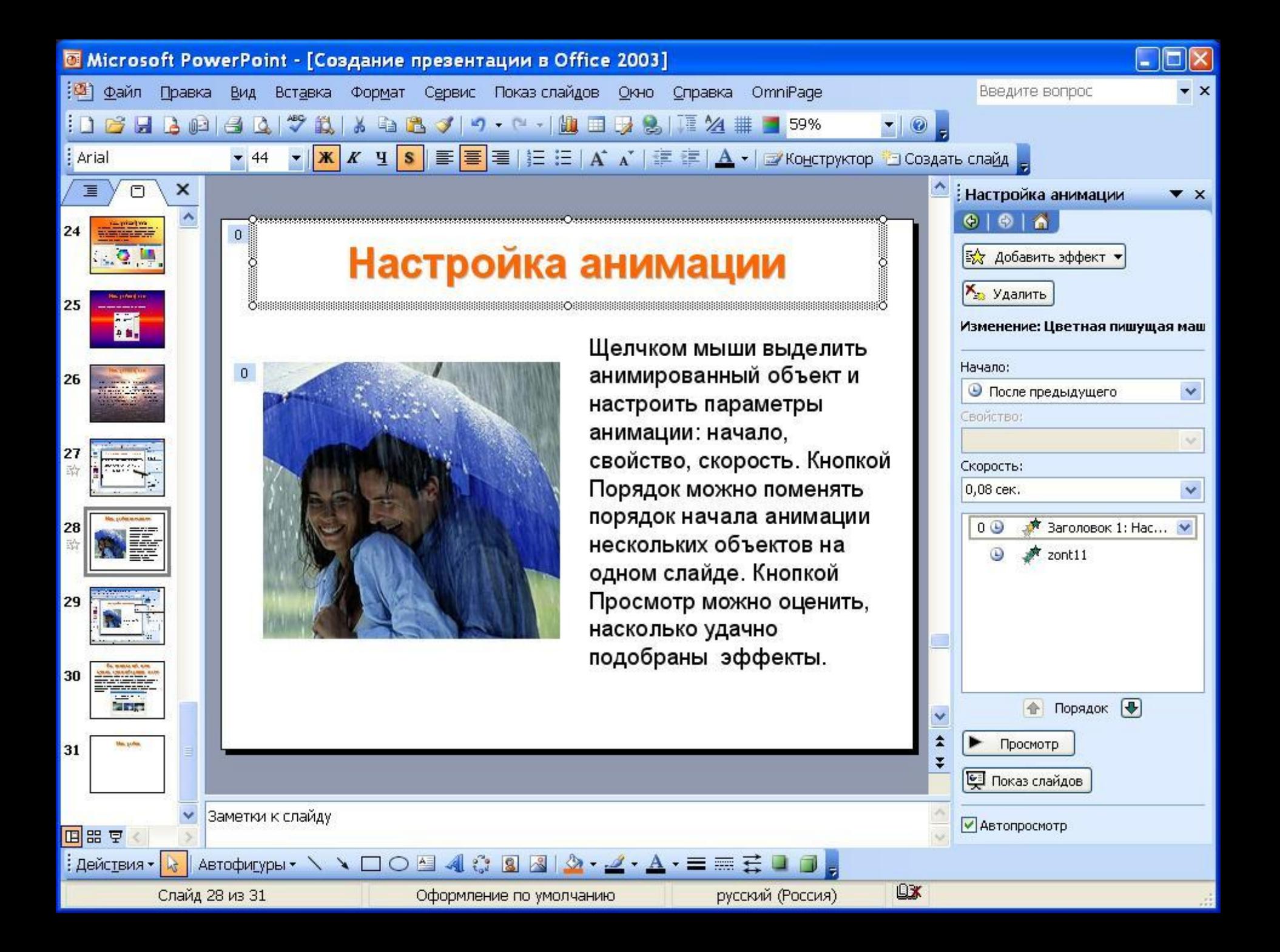

# **Вставка слайда из существующей презентации**

Можно вставить слайд из уже существующей презентации. Для этого используют команду Вставка – Слайды из файлов. Откроется окно Поиск слайдов. Кнопкой Обзор разыскать файл существующей презентации, выделить нужный слайд и нажать кнопку

Вставить.

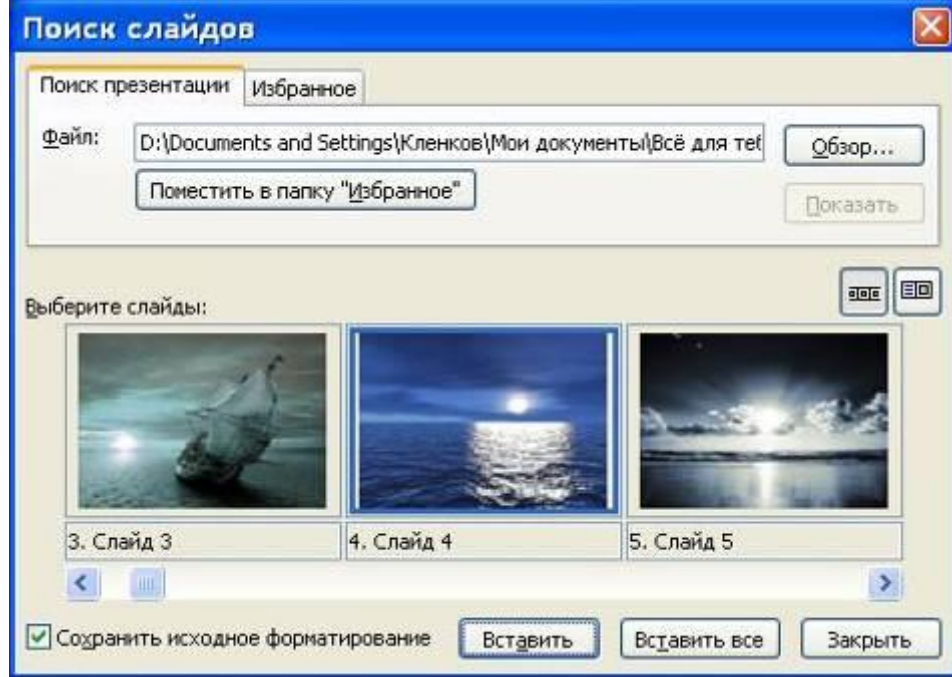

#### **Вставка диаграммы**

Для вставки диаграммы щёлкните на панели инструментов Рисование кнопку Добавить диаграмму . Появится окно Библиотека диаграмм:

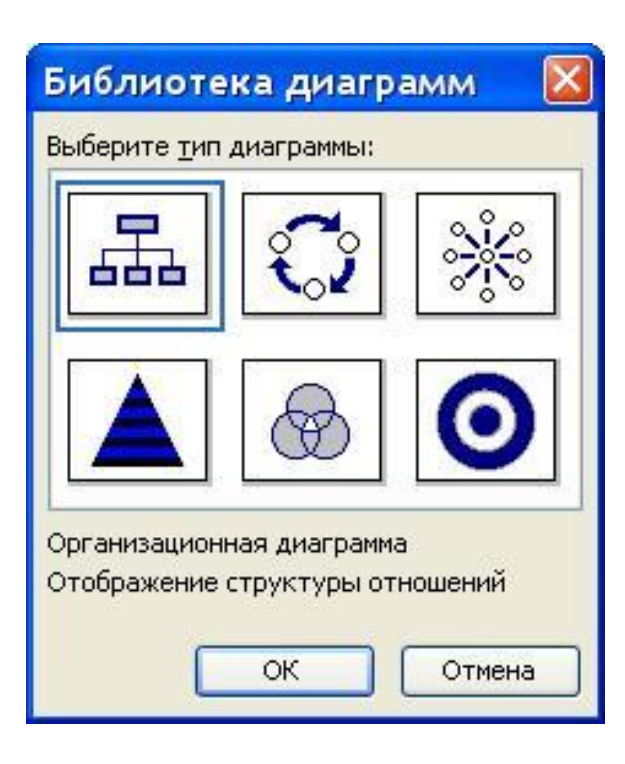

Щелчком мыши выберите подходящий тип диаграммы и нажмите ОК.

# **Вставка организационной диаграммы**

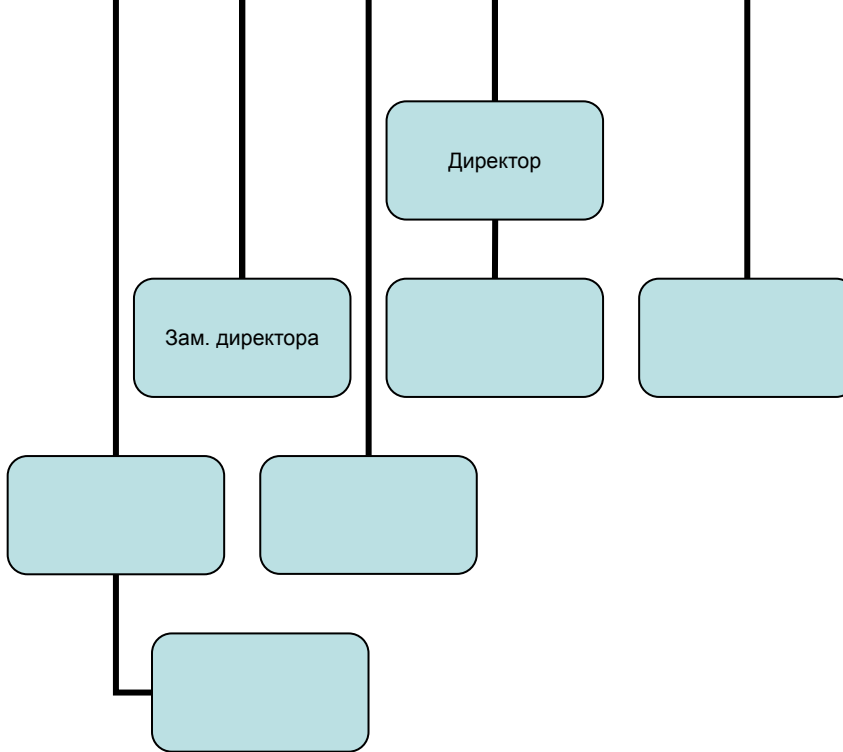

Щелчком мыши выделить нужный объект и вписать текст. Используя панель инструментов Организационная диаграмма, можно видоизменять структуру диаграммы.

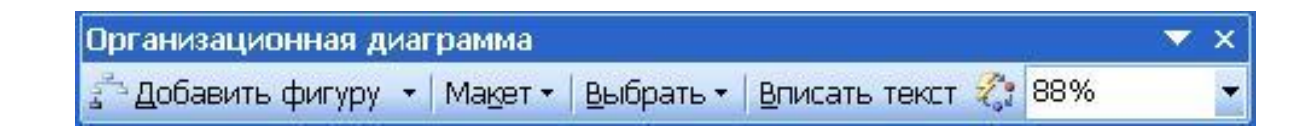

#### **Сохранение презентации**

Сохранение презентации осуществляется как обычного файла командой Файл – Сохранить как. Однако, если вы не уверены, что на том компьютере, на котором будет демонстрироваться презентация имеется PowerPoint, то лучше сохранить презентацию в формате .pps. Для этого при сохранения в поле Тип файла выберите Демонстрация PowerPoint.

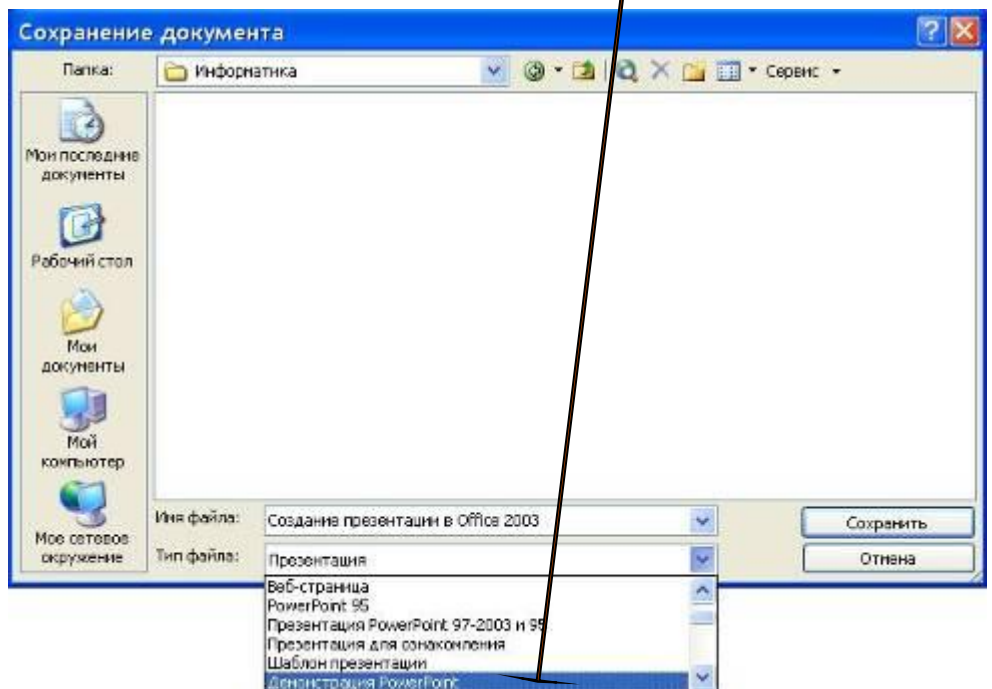